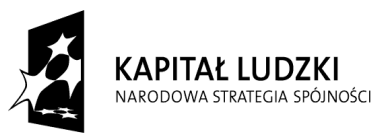

**UNIA EUROPEJSKA** EUROPEJSKI<br>EUROPEJSKI<br>FUNDUSZ SPOŁECZNY

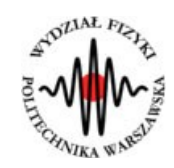

**Marcin Bieda**

## **Polaryzacja światła, kąt Brewstera**

(*Instrukcja obsługi*)

*Aplikacja została zrealizowana w ramach projektu e-Fizyka, współfinansowanym przez Unię Europejską w ramach Europejskiego Funduszu Społecznego (POKL) Priorytet III, Działanie 3.3.*

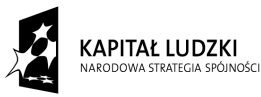

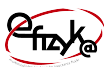

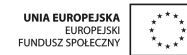

# **Spis treści**

#### **Wprowadzenie**

- **1. Wymagania sprzętowe**
- **2. Instalacja ćwiczeń**
- **3. Polaryzacja światła teoria w zarysie**
- **4. Wykonanie symulowanego eksperymentu**

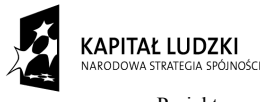

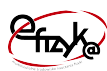

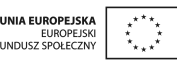

## **Wprowadzenie**

W ramach projektu e-Fizyka powstał zestaw symulowanych eksperymentów fizycznych skierowanych do uczniów szkół średnich. Powstałe aplikacje mają na celu wierne oddanie specyfiki pracy w laboratorium oraz umożliwienie przeprowadzenia doświadczeń fizycznych. Ich przeprowadzenie jest zbliżone do gry komputerowej, ale jednocześnie uczy zarówno obsługi przyrządów laboratoryjnych, jak i fizyki symulowanego zjawiska. Każdy z przyrządów został tak wykonany, aby jego funkcjonalność była jak najbardziej zbliżona do rzeczywistej. Pozwala to uczniowi na nieprawidłową konfigurację, a w niektórych przypadkach na uszkodzenie części sprzętu (na przykład spalenie żarówki czy opornika). Przeprowadzenie każdego eksperymentu wymaga zrealizowania po kolei kilku etapów:

- zestawienie potrzebnego sprzętu laboratoryjnego,
- połączenie przyrządów oraz ich konfiguracja,
- wykonanie eksperymentu i zbieranie danych,
- analiza wyników oraz wygenerowanie sprawozdania.

Każde z ćwiczeń posiada tryb automatyczny/demonstracyjny, który pozwala szybko zapoznać się ze sposobem wykonania danego ćwiczenia. Po jego uruchomieniu w sposób automatyczny następuje wyciągnięcie oraz podłączenie i konfiguracja przyrządów laboratoryjnych. Wskaźnik w kształcie dłoni pokazuje miejsce kliknięcia myszką.

## **1. Wymagania sprzętowe**

Do uruchomienia aplikacji konieczna jest wcześniejsza instalacja LabVIEW 2013 Runtime Engine.

Minimalna konfiguracja zestawu komputerowego powinna spełniać następujące warunki:

- system operacyjny: Windows XP,
- procesor: Pentium IV 3,0GHz lub odpowiednik
- pamięć operacyjna: 512 MB RAM,
- rozdzielczość ekranu monitora: 1024 × 768.

Z powodu dużego nacisku położonego na realistyczną grafikę, oraz zgodność symulowanych zjawisk z rzeczywistością zalecana konfiguracja sprzętowa jest następująca:

- system operacyjny: Windows 7,
- procesor: Core i5 lub odpowiednik,

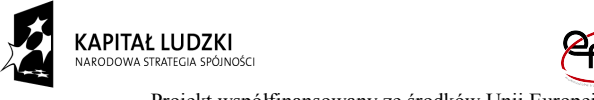

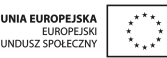

- pamięć operacyjna: 2 GB RAM,
- rozdzielczość ekranu monitora: FullHD (1920 × 1080).

## **2. Instalacja ćwiczeń**

Jednorazowo, przed instalacją ćwiczeń należy pobrać i zainstalować National Instruments LabVIEW 2013 Runtime Engine. Plik ten możliwy jest do pobrania ze strony internetowej Wirtualnego Laboratorium Fizyki. Po uruchomieniu należy postępować zgodnie z instrukcjami na ekranie.

Po zainstalowaniu LabVIEW 2013 Runtime Engine można zainstalować program z ćwiczeniem. W tym celu należy pobrać ze strony internetowej Wirtualnego Laboratorium Fizyki plik instalatora. Po jego uruchomieniu należy postępować zgodnie z instrukcjami na ekranie.

#### **UWAGA:**

Ponieważ oprogramowanie zawiera zewnętrzną bibliotekę do generacji pdf: itextsharp.dll w wersji 4.1.6 na licencji LGPL, wymaga także zainstalowanego środowiska Microsoft .NET Framework w wersji 2.0. Na niektórych starszych systemach operacyjnych (np. Windows XP) mogą pojawić sie problemy z uruchomieniem oprogramowania. Jeśli próba uruchomienia ćwiczeń kończy się niepowodzeniem typu błąd 2200, proszę zainstalować oprogramowanie Microsoft .NET Framework 4.0, ponadto koniecznie proszę wykonać aktualizacje Windows, a w szczególności aktualizacje Framework'ów Microsoft .NET.

### **3. Polaryzacja światła – teoria w zarysie**

Światło jest falą elektromagnetyczną, co oznacza, że rozchodzące się światło tworzą oscylacje pola elektrycznego i magnetycznego. Kierunek w jakim oscyluje pole elektryczne nazywany jest polaryzacją światła. Światło pochodzące z większości naturalnych źródeł nie jest spolaryzowane. Na skutek odbicia światła od powierzchni dielektryka, np. szkła takie światło może ulec polaryzacji. W szczególnym przypadku, gdy światło odbite oraz załamane przez dielektryk tworzą ze sobą kąt 90 stopni to obie te wiązki są całkowicie spolaryzowane. Kąt ten nazywany jest kątem Brewstera. Kąt ten spełnia warunek:

 $ta\alpha = n$ ,

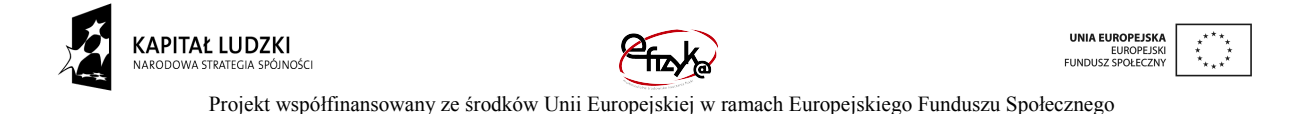

, gdzie α to kąt padania światła a n to współczynnik załamania dielektryka. Z powyższego wzoru wynika, że znając kąt Brewstera można obliczyć współczynnik załamania.

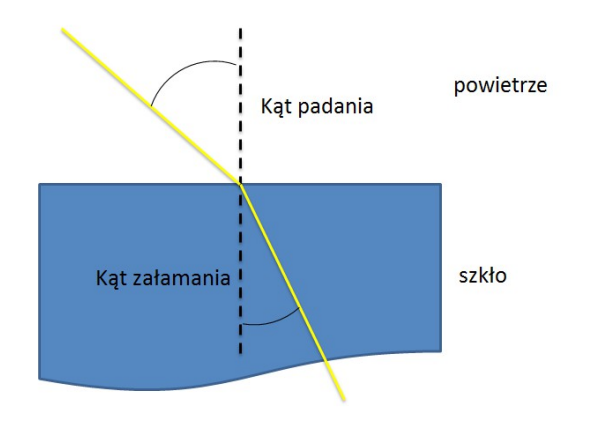

*Rys. 1. Załamanie światła*

## **4. Wykonanie symulowanego eksperymentu**

Celem doświadczenia jest poznanie:

- zjawiska załamania oraz polaryzacji światła,
- przyrządów i metod laboratoryjnych stosowanych w optyce.

Ćwiczenie polega na współczynnika załamania światła poprzez przez pomiar kąta Brewstera.

### a) Wyciągnięcie przyrządów laboratoryjnych

Wykonywanie ćwiczenia należy rozpocząć od wyciągnięcia potrzebnych przyrządów z magazynku. Należy kliknąć na uchwyt zasuwki, po czym magazynek się otworzy. Następnie należy po kolei klikać na ikony przyrządów, aby wyciągnąć je na stół laboratoryjny.

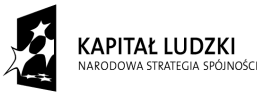

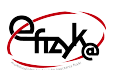

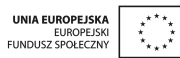

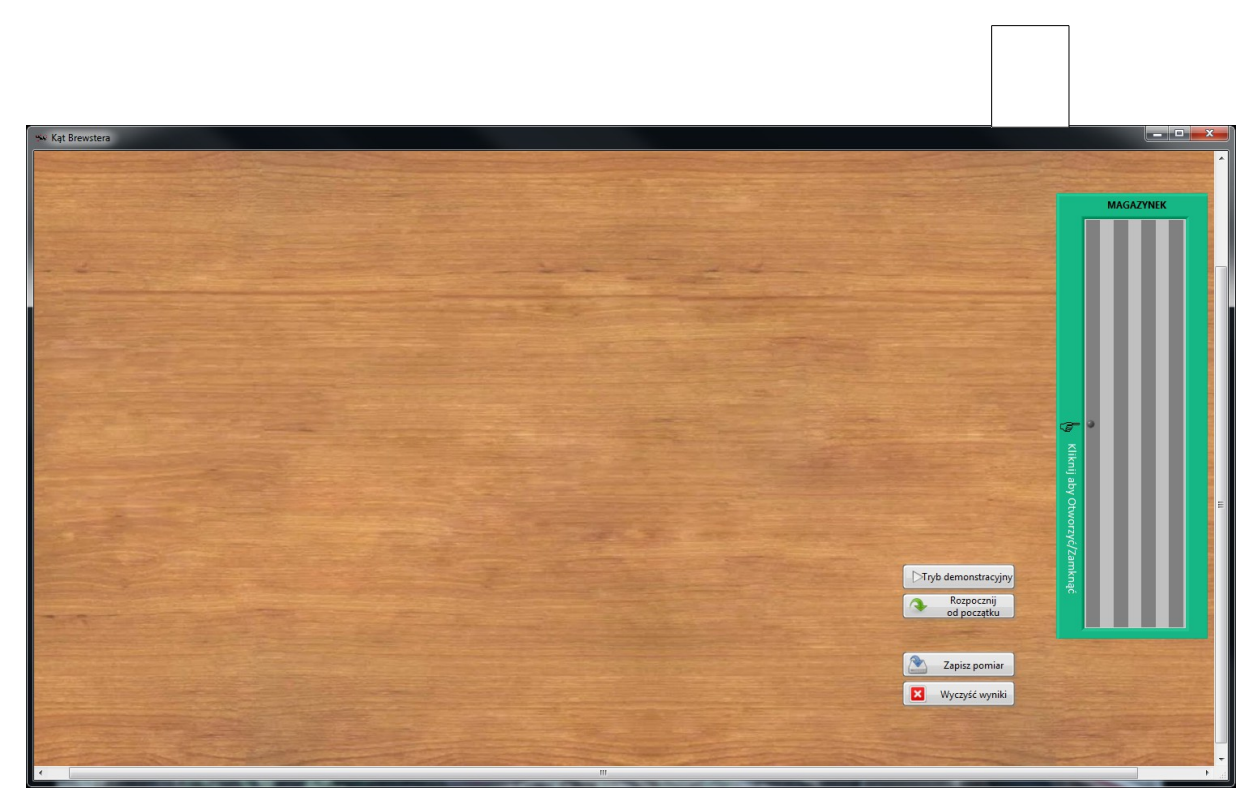

*Rys. 2. Wyciągnięcie przyrządów z magazynka*

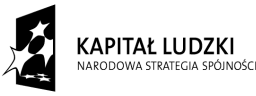

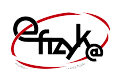

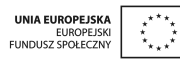

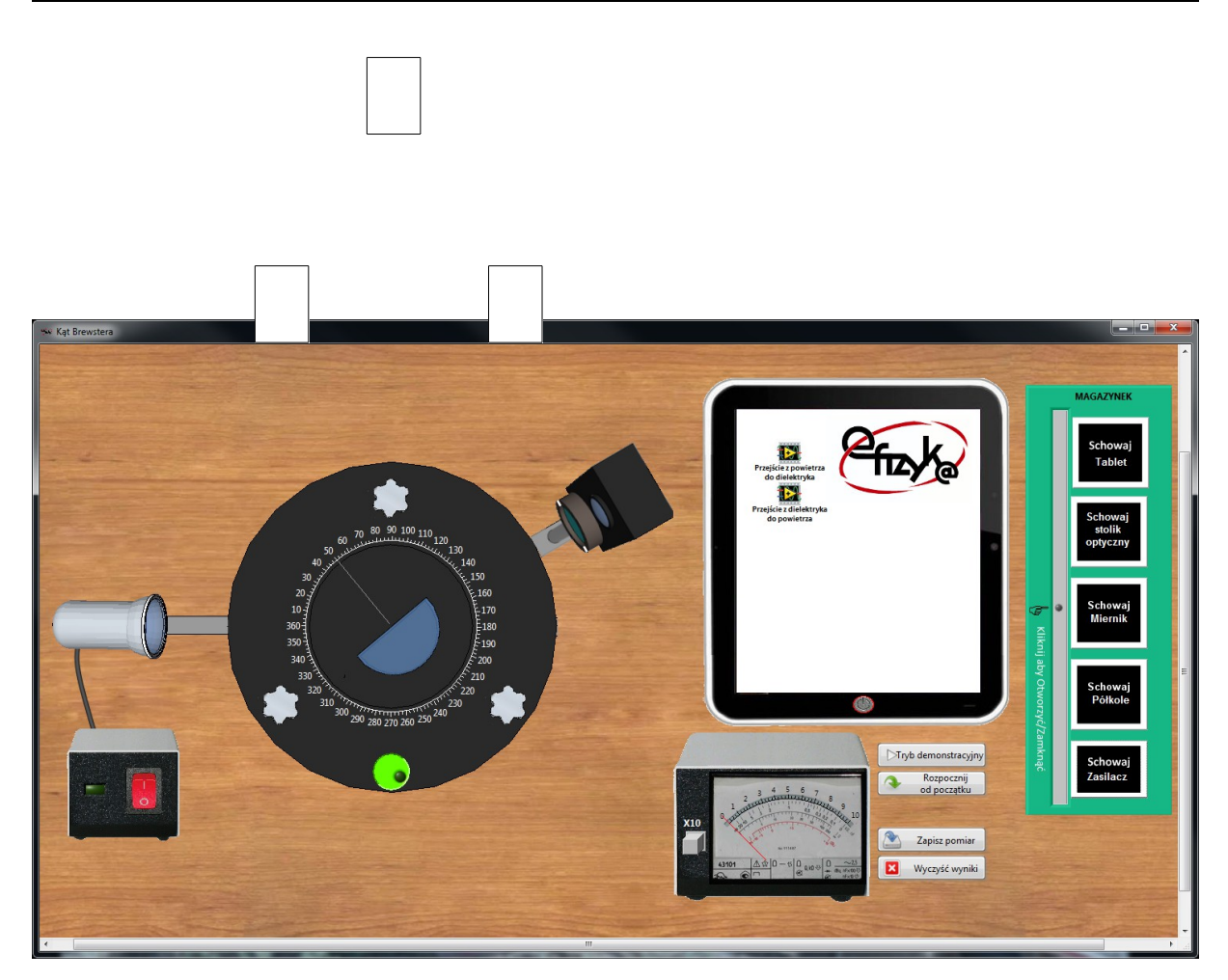

*Rys. 3. Widok ekranu po wyciągnięciu wszystkich przyrządów, w trakcie justowania stolika*

#### b) Wykonanie pomiarów

Należy uruchomić aplikację "przejście z powietrza do dielektryka", następnie należy zmierzyć natężenie światła odbitego od dielektryka dla różnych kątów odbicia i polaryzacji światła odbitego. Pomiar polaryzacji odbywa się poprzez przekręcenie polaryzatora znajdującego się przed lunetką.

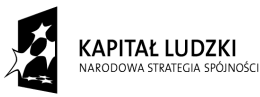

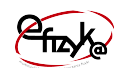

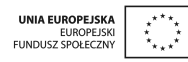

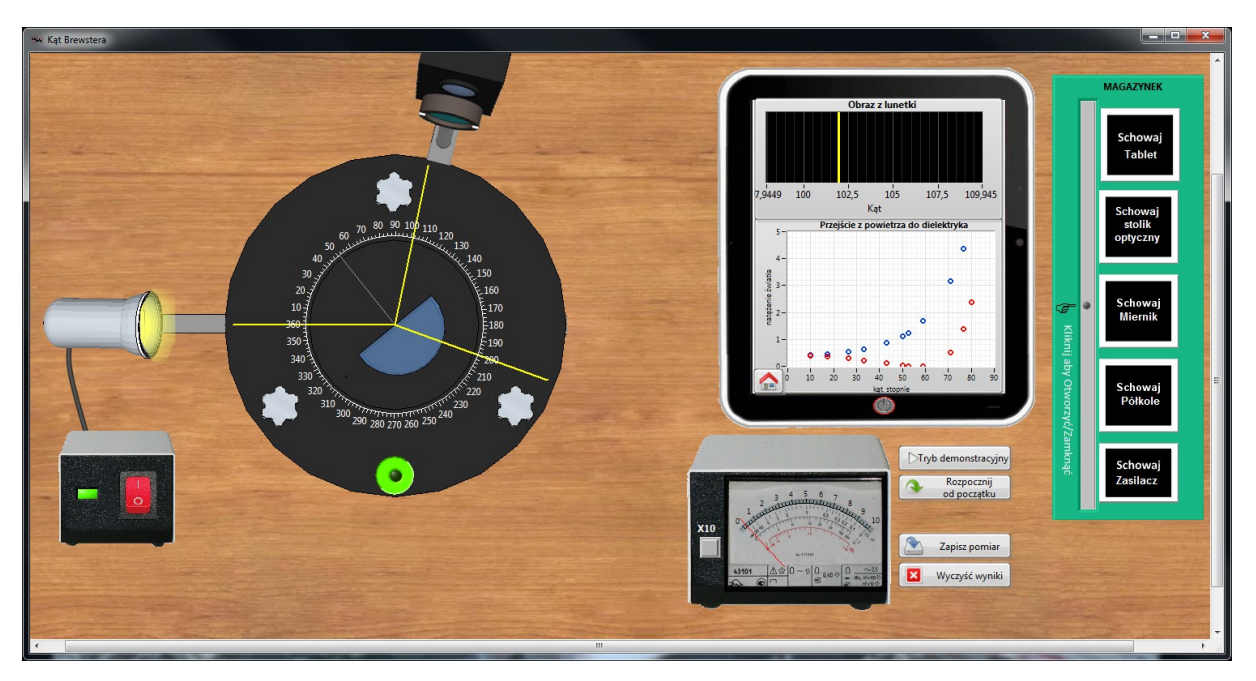

*Rys. 4. Pomiar kąta Brewstera*

8